### **HP LaserJet P3015 Series Firmware Readme**

**Product Name(s):** P3015, P3015d, P3015dn, P3015x **Model Number(s):** CE525A, CE526A, CE528A, CE529A

This document contains information for the firmware revision number **20170106 07.250.2** HP Fleet Release Designation CPE 15.1.4 and any previous versions if applicable.

### **IMPORTANT NOTE:**

"This firmware version installs code signing verification functionality. Firmware signed by HP guarantees the integrity and authenticity of the code; meaning that the firmware was produced by HP (authenticity) and that the firmware has not been altered in any way (integrity). "

## **ATTENTION:** Once this firmware has been applied to your printer or multifunction device it CANNOT BE DOWNGRADED to a version of firmware earlier than **20120112 07.130.7**

**BACKGROUND:** It is important to note that Code Signing Verification functionality has been provided with this version of firmware and will be provided with all future versions of firmware, therefore, the ability to downgrade to a previous version of firmware no longer exists.

NOTE: ALL ENHANCEMENTS, FIXES/IMPROVEMENTS WITH PREVIOUS REVISIONS OF FIRMWARE ARE INCLUDED WITHIN THE MOST CURRENT REVISIONS. Documentation on previous releases follows information on this release.

Note: Since CPE 12.2 (20121201 07.151.1) onwards, a new field **'Authentication/Security'** has been added to classify embedded authentication and security

related enhancements and fixes, which were classified under 'Base product' in the earlier revisions.

Table of Contents:

**Description** 

What is included in a Remote Firmware Update (RFU)? Who needs this firmware? Determining the current version level of your firmware

Enhancements and Fixes provided with this firmware revision Enhancements and Fixes provided with the previous revision/s

Installation Instructions

Updating firmware to a single device

Using FTP from Internet Explorer

Updating firmware using "HP Easy Firmware Upgrade" utility

For Windows Systems: Using FTP: For Unix systems: For Macintosh systems: Using HP Web JetAdmin 7.x or 8.X Using HP Web JetAdmin 10.X

Expected device messages during an update

Troubleshooting a Firmware Update

System Requirements

Technical Assistance Customer Support Internet Additional Information

Legal Statements Trademark Notices License and Copyright

### **Description**

This Readme file provides specific installation instructions and other information you should know before you perform a firmware update for your HP LaserJet Series printer or MFP. Installation instructions are provided for Single and Multiple Printer Updates.

This document provides specific update, installation and troubleshooting information. For additional information on the device features, refer to the online user guide found on the Windows Printing System Installer CD-ROM that came with your printer or at hp.com.

## **What is included in a Remote Firmware Update (RFU)?**

The HP LaserJet Printer Remote Firmware Update file available from the hp web site contains firmware for the printer, embedded JetDirect (if applicable), HP paper handling accessories used with the device in one convenient download file. When the Remote Firmware Upgrade file is sent to the HP LaserJet Printer or MFP firmware for the engine and all connected accessories are upgraded.

## **Who needs this firmware?**

Similar to Hewlett Packard providing improved software for your HP LaserJet Printer or MFP, Hewlett Packard provides firmware updates for your printer periodically through its supported lifecycle. A firmware update may be necessary if it is determined that you may benefit from the resolution of any issue that is documented below. These updates are available on the HP support web site.

## **Determining the current version level of your firmware**

To determine the current level of firmware installed on the device:

- 1. Go to the printer's control panel.
- 2. Press the Menu or OK buttons to display the Menus.
- 3. Use the Down arrow to select INFORMATION. Press OK.
- 4. Use the Down arrow to select PRINT CONFIGURATION. Press OK.

On the printed CONFIGURATION page look in the section marked "Device Information" for the firmware date code. The firmware date code will look something like this: **20040322 07.000.0**

# **Enhancements and Fixes provided with this Firmware revision 20170106 07.250.2 CPE 15.1.4**

### **ENHANCEMENTS**

Base Product:

Embedded Jet Direct:

Authentication/Security:

## **FIXES OR IMPROVEMENTS:**

This firmware provides fixes or improvements for following issues -

Base Product:

Embedded Jet Direct:

Authentication/Security:

- CVE-2016-2108 ANS.1 implementation errors resulting in the "negative zero" issue.
- CVE-2016-2183 3DES TLS/SSL Birthday Attacks on 64-bit Block Ciphers (SWEET32) Vulnerability.
	- o The 3DES protocol can now be disabled by setting Encryption Strength to "High" within the "Mgmt. Protocols" page under the EWS Networking tab. The 3DES protocol will remain enabled/active if Encryption Strength is set to either "Medium" or "Low" (which is the default value).

Current firmware revisions included in this firmware bundle:

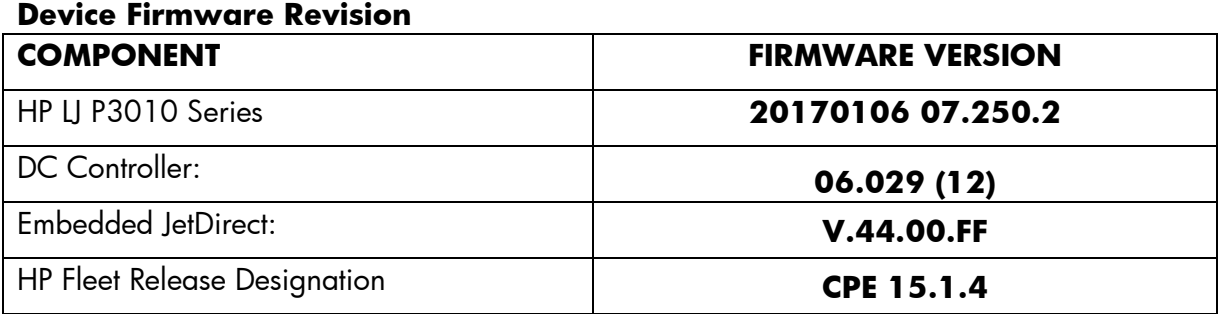

# **Enhancements and Fixes provided with this Firmware revision 20151017 07.240.7 CPE 15.1**

## **ENHANCEMENTS**

Base Product:

 $\triangleright$  Upgraded the font library to the version 7.3.

Embedded Jet Direct:

 $\triangleright$  No new updates.

Authentication/Security:

Security issue CVE-2014-3566 - SSLv3 POODLE (Padding Oracle on Downgraded Legacy Encryption) Vulnerability has been addressed.

## **FIXES OR IMPROVEMENTS:**

This firmware provides fixes or improvements for following issues -

- $\triangleright$  Certain fonts are not printing correctly after firmware upgrade to the version 13.3.5.
- The Supplies Status message reverts to default setting "Show" though "Do not show" is set from WJA.

Embedded Jet Direct:

- Fixed a problem where an "Invalid Credentials" error is returned for SNMPv3 I/O attempts.
- $\triangleright$  If a DHCP server responds to a REQUEST with a NAK, the server will be ignored by the Jetdirect Client until it is rebooted. The NAK is sent by a server if the client requests an address that is not supported by the server; this happens if the client has moved to a new network and attempts to renew an address from the old network.
- $\triangleright$  Implemented DHCP option 144.
- Short default TTL value caused the product to use DNS lookup cache and overlook server IP address changes. This fix involved using the TTL value provided by the DNS server instead of a fixed default.
- $\triangleright$  Certificates signed with an MD5 hash are no longer accepted by the product and many popular applications. The product will automatically replace an internally generated selfsigned MD5 identity certificate with a new self-signed SHA256 identity certificate so that it maintains compatibility with current versions of popular applications.

Authentication/Security:

 $\triangleright$  No new updates.

Current firmware revisions included in this firmware bundle:

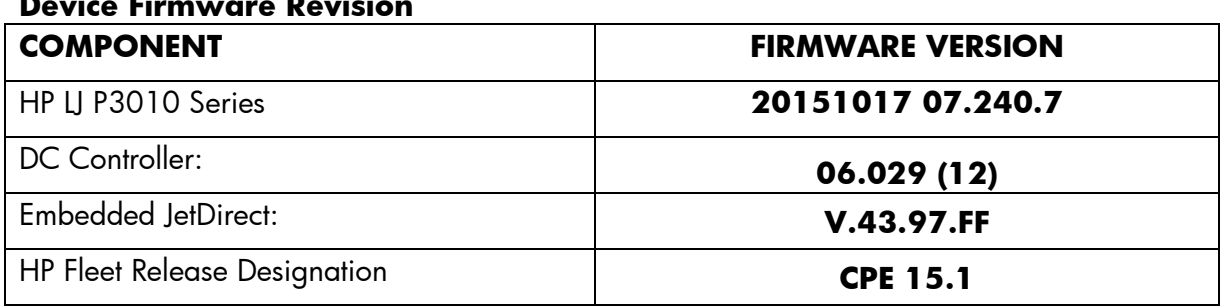

## **Device Firmware Revision**

# **Enhancements and Fixes provided with this Firmware revision 20141230 07.191.8 CPE 14.2**

## **ENHANCEMENTS**

 $\triangleright$  No new updates.

Embedded Jet Direct:

 $\triangleright$  No new updates.

Authentication/Security:

 $\triangleright$  Invalid authentication attempt now introduces a delay following unsuccessful authentication attempts when accessing stored jobs that are protected with PIN.

### **FIXES OR IMPROVEMENTS:**

This firmware provides fixes or improvements for following issues -

Base Product:

- Custom status message set through HPAC, does not interleave with "Paused" message when device is paused.
- 49. DFFF error is seen when printing certain PDF files that contain non-English characters (e.g.: French, Italian, or German).
- When printing certain PDF files, user may experience "1200 DPI banner job not printed" error on the control panel screen, missing data and delay in between pages.
- $\triangleright$  While upgrading firmware from 13.3 to 13.3.5, on a device set to German or Italian Language, users may see a hang or 49.4c02 error followed by "Send RFU file via USB" on the control panel."
- $\triangleright$  Intermittently hostname changes to NPIxxxx and is also set to 'Read only'.
- 49.5F11 error seen when printing from Mac OS 10.7, 10.8 and 10.9 using InDesign CS 6 application.
- $\triangleright$  Device hangs when printing mixed A4/A5 jobs.

Embedded Jet Direct:

 $\triangleright$  No new updates.

Authentication/Security:

Device can encounter a 49.FF09 error during a Nessus vulnerability scan.

- Device can encounter a 49.FF04 error during a Nessus vulnerability scan.
- $\triangleright$  Telnet connectivity to device may be unavailable after a Nessus vulnerability scan.

Current firmware revisions included in this firmware bundle:

#### **Device Firmware Revision**

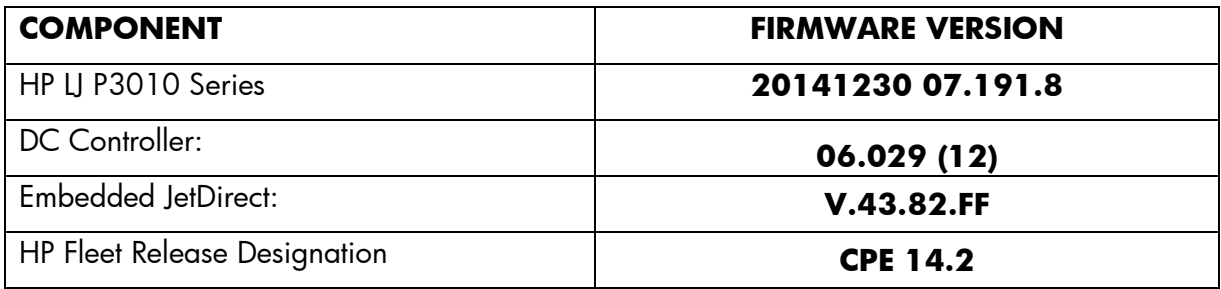

## **Enhancements and Fixes provided with this Firmware revision 20140723 07.186.1 CPE 13.3.5**

### **ENHANCEMENTS:**

No new functionality or features are provided by this firmware release.

## **FIXES OR IMPROVEMENTS:**

This firmware provides fixes or improvements for following issues.

Authentication/Security:

 $\triangleright$  This firmware addresses the following security issue: CVE-2014-0224 - SSL/TLS MITM vulnerability.

Current firmware revisions included in this firmware bundle:

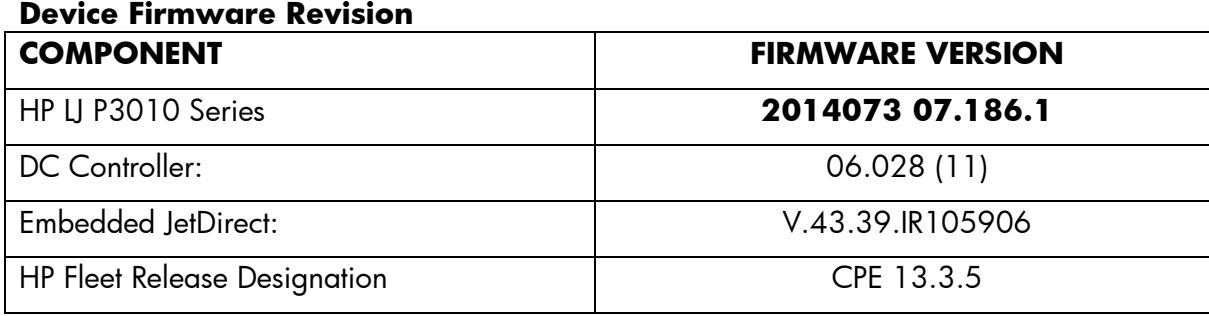

# **Enhancements and Fixes provided with Previous Firmware revision 20140505 07.183.2 CPE 13.3.2**

## **ENHANCEMENTS**

Base Product:

 $\triangleright$  No new updates.

Embedded Jet Direct:

 $\triangleright$  No new updates.

Authentication/Security:

 $\triangleright$  No new updates.

## **FIXES OR IMPROVEMENTS:**

This firmware provides fixes or improvements for following issues -

Base Product:

- ▶ 49.4C02 errors may be seen when printing with UPD PS driver or via ftp.
- ▶ 49.4C06 errors may be seen when printing with UPD PS driver.
- ▶ 49.4C02 errors may be seen when printing certain PDF files.
- > A 49.4C02 error may be seen when printing certain web pages.

Embedded Jet Direct:

 $\triangleright$  No new updates.

Authentication/Security:

 $\triangleright$  No new updates.

Current firmware revisions included in this firmware bundle:

### **Device Firmware Revision**

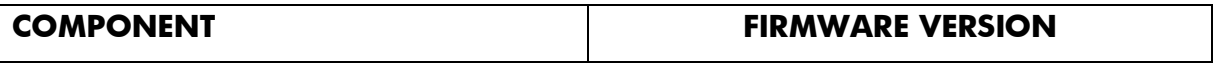

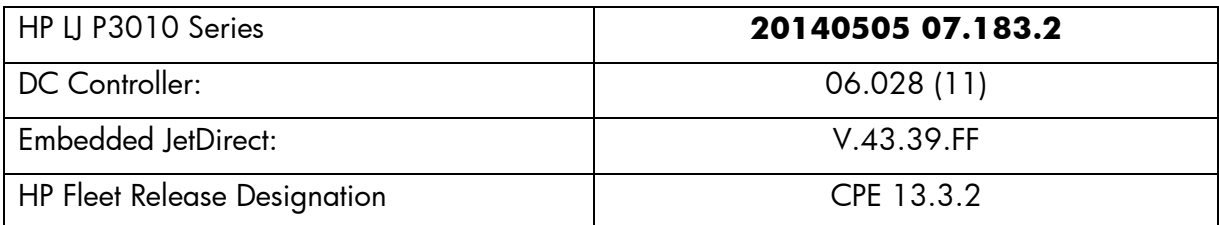

# **Enhancements and Fixes provided with previous Firmware revision 20140304 07.181.0 CPE 13.3**

## **ENHANCEMENTS**

Base Product:

 $\triangleright$  Printer is certified with the Blue Angel energy efficiency criteria.

Embedded Jet Direct:

 $\triangleright$  No new updates.

Authentication/Security:

 $\triangleright$  No new updates.

## **FIXES OR IMPROVEMENTS:**

This firmware provides fixes or improvements for following issues -

Base Product:

> Connection to 9100 port hangs intermittently when sending several jobs to the device using SafeCom's Pull Print solution, SafeCom Go HP.

Embedded Jet Direct:

Jetdirect Gigabit link speed OID reports as 100FX (fiber) rather than 1000T.

Authentication/Security:

### $\triangleright$  No new updates

Current firmware revisions included in this firmware bundle:

### **Device Firmware Revision**

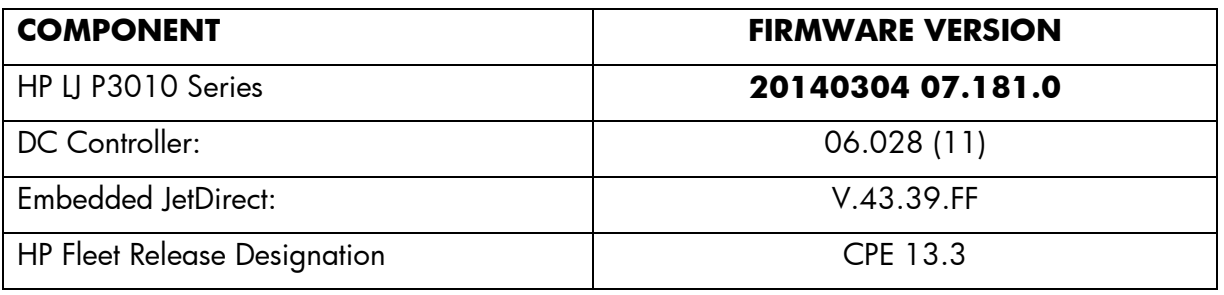

# **Enhancements and Fixes provided with previous Firmware revision 20131115 07.171.2CPE 13.2**

## **ENHANCEMENTS**

Base Product:

- Ability to remotely interact with the control panel on OZ SFPs, MFPs, Digital Senders and Document Capture Workstations.
- P3015 earlier had a 4.6 W sleep power consumption rating. This has been reduced to less than 4W to comply with the Energy Star standards.

Embedded Jet Direct:

> OIDs for SNMPv3 Context ID and Name are now available.

Authentication/Security:

 The ATA Secure Disk Erase for non-encrypted feature performs a disk hardware base overwrite erase. All data on the selected disk is permanently deleted and cannot be recovered. The ATA DISK ERASE command is available in the Boot loader menu, in the INITIALIZE DISKS section.

## **FIXES OR IMPROVEMENTS:**

This firmware provides fixes or improvements for following issues -

Base Product:

- Jam messages were being misreported for the P3015. New and improved messaging has been implemented in this version to take care of 6 new jam scenarios.
- > Russia and Venezuela time zones were off by a few hours on the devices after the newly introduced time zone changes in 2011.

Embedded Jet Direct:

 $\triangleright$  No new updates

Authentication/Security:

 $\triangleright$  No new updates

Current firmware revisions included in this firmware bundle:

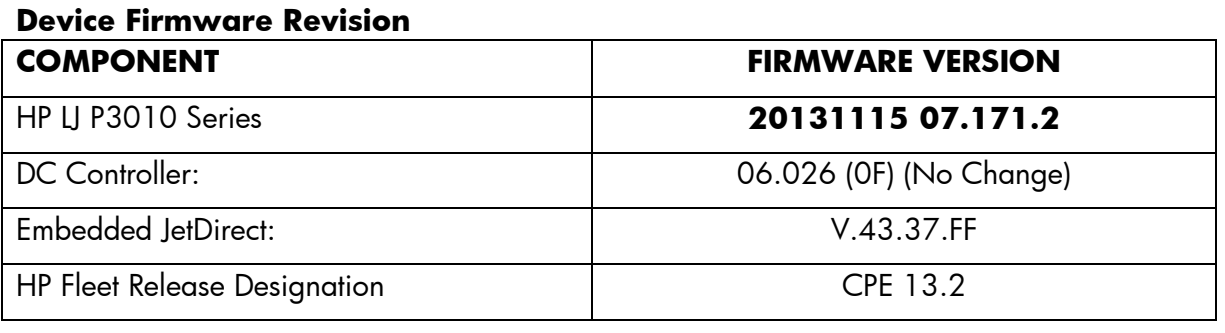

# **Enhancements and Fixes provided with previous Firmware revision 20130510 07.161.0 CPE 13.1**

### **ENHANCEMENTS**

Base Product:

 $\triangleright$  No new updates.

Embedded Jet Direct:

 $\triangleright$  Ability for printer to self-register with DNS via RFC 2136.

 $\triangleright$  Up to date encryption methods implemented for printer.

### Authentication/Security:

- $\triangleright$  The Printer Job Language (PJL) Device Access Command Enable/ Disable setting determines if the device accepts PJL device management commands. Clearing the checkbox disables PJL device management commands and provides additional security by preventing unauthorized modification of device settings.
- $\triangleright$  Support for SHA-256 hashing and AES-256 encryption introduced to meet regulatory requirements including NIST Special Publication 800-131a requiring SHA-256 hashing for digital signature generation. Passwords encrypted with AES-128 are automatically reencrypted with AES-256 during the firmware upgrade.
- $\triangleright$  Support for TLS 1.1 and TLS 1.2 protocol introduced. TLS 1.2 provides enhanced security and support for SHA-256.

IMPORTANT NOTE: If TLS 1.0/SSL 3.0 is disabled, both the Client (web browser) and Server (Printer) must enable support for TLS 1.2 or EWS communication will be DISABLED. Most web browsers do NOT support TLS 1.2 by default.

IMPORTANT NOTE: No TLS 1.2 support for HP Web Jetadmin, HP Imaging & Printing Security Center and HP Digital Sending Software until Fall 2013. Disabling TLS 1.0/SSL 3.0 will disable compatibility with these solutions.

IMPORTANT NOTE: SNMP version 3 support for AES-128 and SHA-1 introduced in this firmware version. No HP Web Jetadmin support for SNMPv3 AES-128 and SHA-1 available until Fall 2013. Enabling these options will disable compatibility with HP Web Jetadmin.

## **FIXES OR IMPROVEMENTS:**

This firmware provides fixes or improvements for following issues -

- $\triangleright$  Intermittent garbage print output seen with OZ devices when printing using AKI Port monitor IPP port instead of the traditional 9100 port.
- Customer not receiving 'Cartridge Low' email alerts when toner level goes Low.

Embedded Jet Direct:

 $\triangleright$  A 49. FF09 failure is encountered when the firewall is enabled.

Authentication/Security:

 $\triangleright$  No new updates

Current firmware revisions included in this firmware bundle:

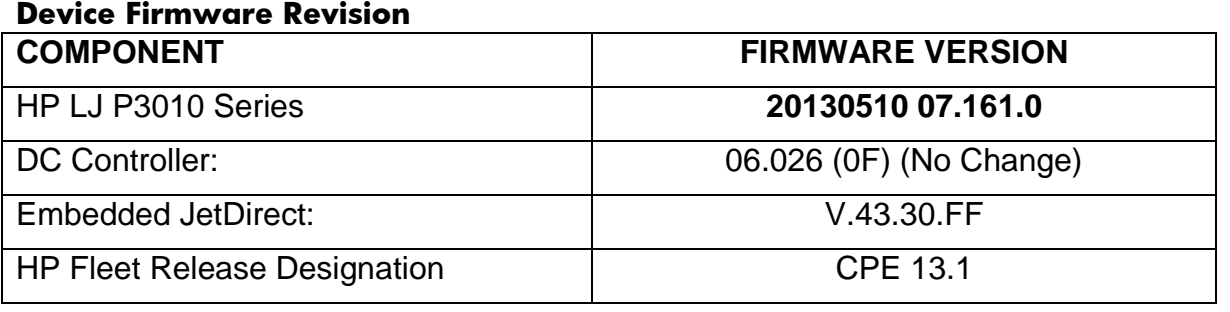

# **Enhancements and Fixes provided with previous Firmware revision 20121201 07.151.1 CPE 12.2**

## **ENHANCEMENTS**

Base Product:

- $\triangleright$  Added the ability to send Autosend data over HTTPS for a secure link.
- PML implementation for the 'PS Wait Timeout' system variable so that the value of the variable can be changed in the range 0 to 4095 according to the customer needs.

Embedded Jet Direct:

- $\triangleright$  DHCP is only negotiated at boot, not when network is connected.
- Only certificates for root Certificate Authorities are accepted; certificates from intermediate certificates are rejected.
- Embedded Jetdirect network code is not separately downloadable and code-signed.

Authentication/Security:

- The device Bootloader Password now uses the more secure SHA-256 hashing algorithm when stored by the system. The password is automatically re-encrypted with SHA-256 during the firmware upgrade.
- The ATA Secure Disk Erase feature performs a Cryptographic Erase. All data on the selected disk is permanently deleted and cannot be recovered. It is available in the Security section of the EWS menus, in the Hard Drive and Mass Storage Security Settings section.

## **FIXES OR IMPROVEMENTS:**

This firmware provides fixes or improvements for following issues -

Base Product:

- $\triangleright$  Random 49.5001 errors when printing.
- Changes made to the 'Alternate Letterhead Mode' menu item in EWS do not have any effect on ALM behavior. ALM is ON for the Preprinted and Letterhead Paper types by default, and there is no way to turn it off through the EWS.
- After upgrading to 11.3 CPE, when documents embedded with PCL5 macros are sent to the printer, there is significant slowdown in print speed.
- When printing from Red Hat Enterprise Linux 5 using CUPS, printer hangs on "processing" for about 30 sec, and then prints the job.
- 49.60AC error seen when a WJA-monitored device is rebooting, and a multiple-page, multiple-copy job is sent to it.
- $\triangleright$  Alerts subscribed to by the device are not received when SMTP port number is changed from 25 to any other.

Embedded Jet Direct:

 $\triangleright$  The SNMP variable to require an exact match of the 802.1x server was not settable. Setting the OID: 1.3.6.1.4.1.11.2.4.3.20.19 gives an error.

Authentication/Security:

 $\triangleright$  No new updates

Current firmware revisions included in this firmware bundle:

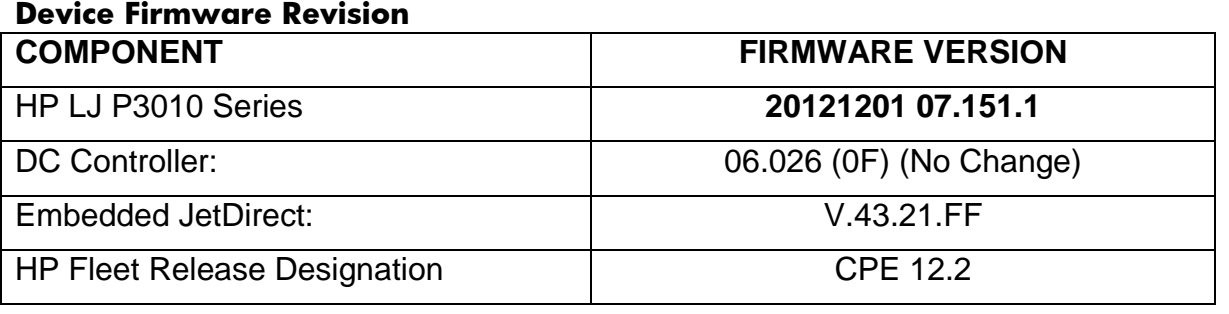

## **Enhancements and Fixes provided with previous Firmware revision**

## **20120718 07.140.3 CPE 12.1**

### **ENHANCEMENTS:**

Base Product:

 PML OID for setting Tray Registration for Tray 1 and 2 to Y1/Y2 does not work. Embedded Jet Direct:

 $\triangleright$  Secure SMTP over SSL is now supported

### **FIXES OR IMPROVEMENTS:**

This firmware provides fixes or improvements for following issues -

- $\triangleright$  Intermittent "Internal Disk Operation Failed" errors on the control panel of some printers.
- Documents with custom font generated by Adobe InDesign application for LanguageLevel 3 were not getting printed.
- Customer can turn on the duplex impressions feature under EWS one at a time on a LJ P3015 but cannot set the same using WJA as the PML OID is failing.

 $\triangleright$  USB card reader stops working (or becomes less responsive) after upgrading the device to CPE 11.2. These devices have a 3rd party application installed (Safecom) which were working correctly with the card reader before upgrading to 11.2.

Embedded Jet Direct:

- $\triangleright$  Encryption Strength is set incorrectly via WJA in CPE 11.3.
- P3015 and other printers give 49.FF03 when booting up with AppleTalk enabled.
- Device Announcement Agent (DAA) accepted invalid credentials from IPSC.

Current firmware revisions included in this firmware bundle:

#### **Device Firmware Revision**

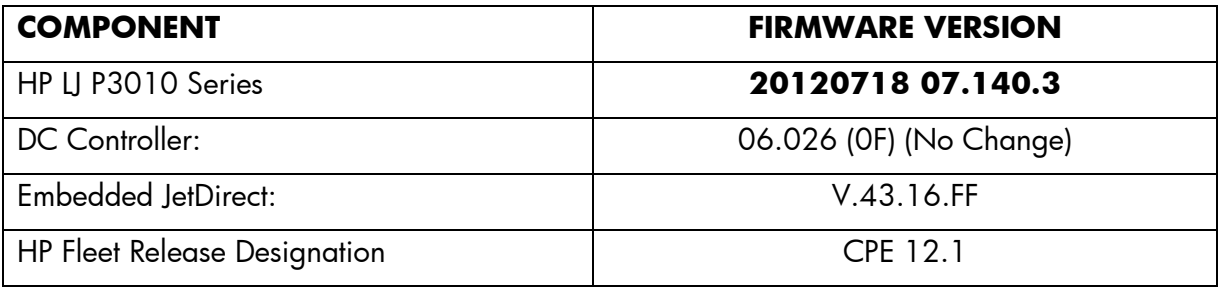

## **Enhancements and Fixes provided with previous Firmware revision**

## **20120112 07.130.7 CPE 11.3**

### **IMPORTANT NOTE:**

"This firmware version installs code signing verification functionality. Firmware signed by HP guarantees the integrity and authenticity of the code; meaning that the firmware was produced by HP (authenticity) and that the firmware has not been altered in any way (integrity). "

**ATTENTION:** Once this firmware has been applied to your printer or multifunction device it CANNOT BE DOWNGRADED to a previous version of firmware.

**BACKGROUND:** It is important to note that Code Signing Verification functionality has been provided with this version of firmware and will be provided with all future versions of firmware, therefore, the ability to downgrade to a previous version of firmware no longer exists.

### **ENHANCEMENTS:**

Base Product:

 $\triangleright$  No new updates

Embedded Jet Direct:

- $\triangleright$  Secure@Install support is now available
- $\geq$  802.1x failure to negotiate disables networking
- $\triangleright$  SNMPv3 privacy and authentication use keys rather than passphrases
- > No SSL Proxy available to Auto-Send

## **FIXES OR IMPROVEMENTS:**

This firmware provides fixes or improvements for following issues-

- Toner levels were reporting as "OK" coming out of powersave instead of the last known value.
- $\triangleright$  DST offset value is getting added while setting the time to a time which falls in daylight time saving period.
- Cannot see modified custom media type names via the PML MEDIA1-NAME object
- $\triangleright$  Personal jobs are not getting deleted even after the job held timeout expires.
- $\triangleright$  Personal jobs with filenames, containing at least 16 characters, are overwritten Embedded Jet Direct:
- $\triangleright$  SSL vulnerable to a man-in-the-middle renegotiation attack
- Certificate Signing Requests specify 1024 bit keys; should specify 2048 bit keys
- The default key size for Certificate Signing Requests should be 2048 bits not, 1024
- $\triangleright$  A "Reflected XSS" is possible due to redirection to HTTPS
- Crash results when navigating to Refresh Rate in Networking pages
- Crash results when a duplicate IPv6 address is encountered
- $\triangleright$  SSL vulnerable to a Cipersuite downgrade attack
- $\triangleright$  Telnet crashes
- Misbehavior when DHCP NAK received

## **Current firmware revisions included in this firmware bundle:**

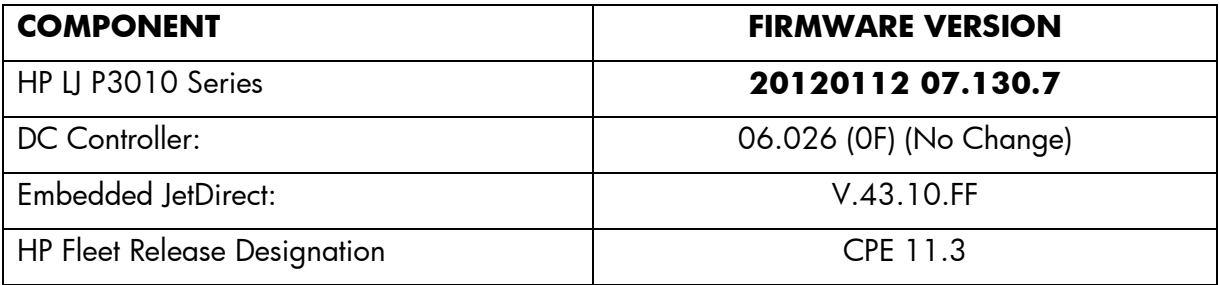

## **Improvements provided with previous firmware revisions:**

NOTE: All improvements with previous revisions of firmware are included within the most current revision.

# **Enhancements and Fixes provided with this Firmware revision**

## **Enhancements**

The following new functionality or features are provided by this firmware release: (Datecode: 20110511 07.100.6)

Base Product:

 $\triangleright$  No new updates

Embedded Jet Direct:

 $\triangleright$  No new updates

### **Fixes or improvements**

The following fixes or improvements are provided by this firmware release: (Datecode: 20110511 07.100.6)

- $\triangleright$  Toner levels may not report correctly when monitoring toner levels with remote toner management software.
- $\triangleright$  Issues or PDF errors may be seen when direct printing PDF files.

Embedded Jet Direct:

 $\triangleright$  N/A

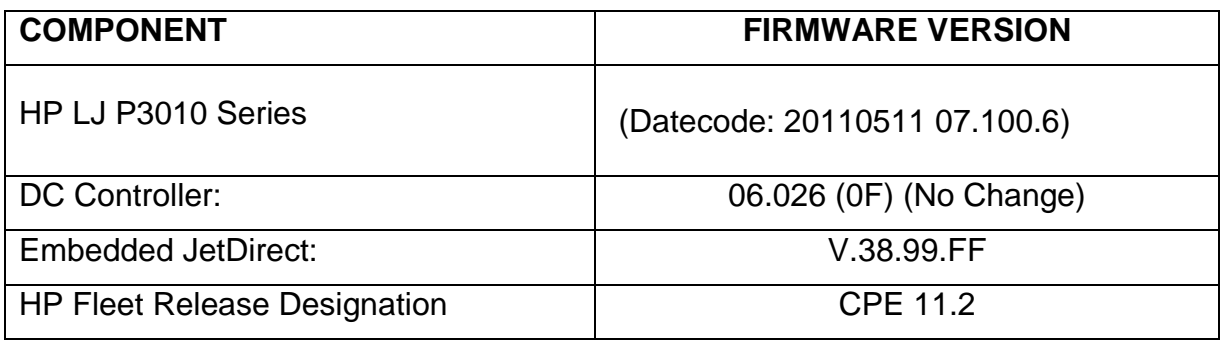

# **Enhancements and Fixes provided with this Firmware revision**

### **Enhancements**

The following new functionality or features are provided by this firmware release: (Datecode: 20110204 07.090.2)

Base Product:

 $\triangleright$  Provided the ability to send an alert e-mail from the device when the Auto Recovery feature has turned the device off and back on.

Embedded Jet Direct:

 $\triangleright$  No new updates

### **Fixes or improvements**

The following fixes or improvements are provided by this firmware release: (Datecode: 20110204 07.090.2)

Base Product:

- Minor control panel display localization errors in some non-English languages.
- $\triangleright$  Possible 49 errors with direct printing of postscript files (no HP driver involved).
- $\triangleright$  The Secure Erase Mode may be reported incorrectly if no disk is installed.
- $\triangleright$  The service menu item to clear the boot loader PIN is removed in this release.

Embedded Jet Direct:

- $\geq$  802.1x implementation is incompatible with FreeRadius
- $\triangleright$  The checkbox for "Use Stateless DHCPv4 when Manually Configured" would always be checked after reboot.
- 802.1x improperly negotiates to MD5 Authentication
- $\triangleright$  FTP server welcome message terminates lines with linefeeds instead of carriage-return and line feed
- $\triangleright$  Support for the Trace method is removed from the JDI EWS HTTP server in this and future releases
- $\triangleright$  DNS resolves hostnames to IPv6 addresses even when IPv6 is disabled.

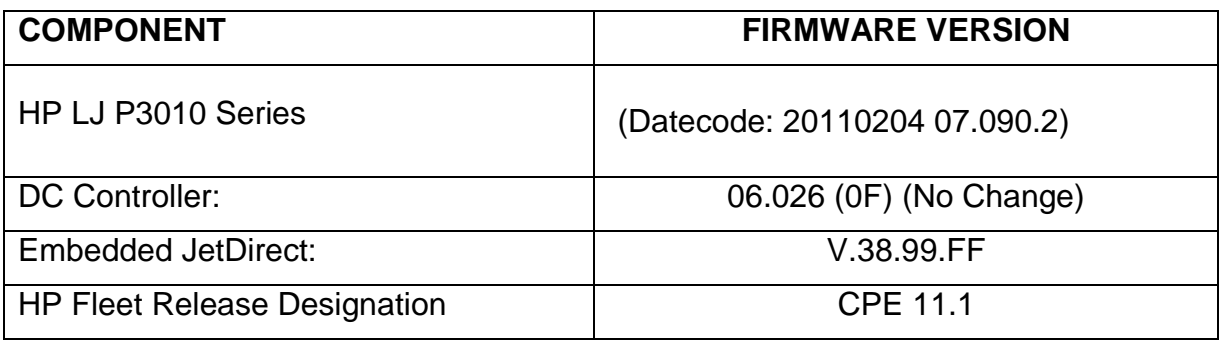

## **Improvements provided with previous firmware revisions:**

**NOTE: All improvements with previous revisions of firmware are included within the most current revision.** 

## **Enhancements and Fixes provided with this Firmware revision**

### **Enhancements**

The following new functionality or features are provided by this firmware release: (Datecode: 20101025 07.080.3)

Base Product:

 $\triangleright$  No new updates

Embedded Jet Direct:

 $\triangleright$  No new updates

### **Fixes or improvements**

The following fixes or improvements are provided by this firmware release: (Datecode: 20101025 07.080.3)

Base Product:

- $\triangleright$  Possible 49.4C02 on power up when a USB device is installed
- You may see a 49.4C02 error when using ALM (Alternate Letterhead Mode)
- $\triangleright$  Not able to print the correct quantity of copies when using the Private Pin with certain Microsoft Word documents.
- $\triangleright$  A 49.5F11 error may be seen on the control panel when using the Alternative Letterhead feature
- $\triangleright$  Some pages will not be included with the print job when using the Alternative Letterhead feature
- EXPECTED DRIVE MISSING error message on control panel after upgrading firmware
- Possible infrequent 49.4C18 errors
- $\triangleright$  The serial number and manufacture date will not show correctly with remote monitoring tools when in Sleep mode.

Embedded Jet Direct:

- $\triangleright$  Printer may not register properly with DNS
- $\triangleright$  Possible 49. FF03 errors on boot-up when connected to a network
- Printers/MFPs are unable to FTP to another printer/MFP

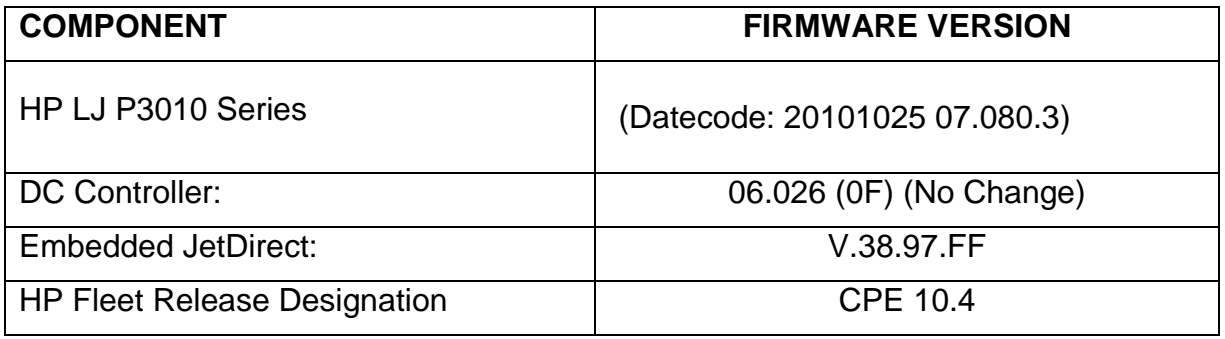

# **Improvements provided with previous firmware revisions:**

# **NOTE: All improvements with previous revisions of firmware are included within the most current revision.**

## **Enhancements and Fixes provided with this Firmware revision**

### **Enhancements**

The following new functionality or features are provided by this firmware release: (Datecode: 20100814 07.070.0)

Base Product:

 $\triangleright$  No new updates

Embedded Jet Direct:

 $\triangleright$  No new updates

### **Fixes or improvements**

The following fixes or improvements are provided by this firmware release: (Datecode: 20100814 07.070.0)

Base Product:

- $\triangleright$  Boot-up hangs may be seen in the 6/C and 6/E process on machines more heavily used. The Event Log may also show a 49.1D34 error.
- $\triangleright$  Blank Page Suppression is enhanced to include PCL6 (was only PCL5), and also work with duplex printing if both sides a page are blank.
- $\triangleright$  ALM (Alternate Letterhead Mode) was not treating user-defined media types as asymmetrical.
- $\triangleright$  Classic tray mode not working correctly.
- > Media type settings do not hold over a power cycle for non-Letter paper sizes.
- $\triangleright$  After performing restore factory settings the Device Name is not changed to Factory Default

Embedded Jet Direct:

 $\triangleright$  No new changes

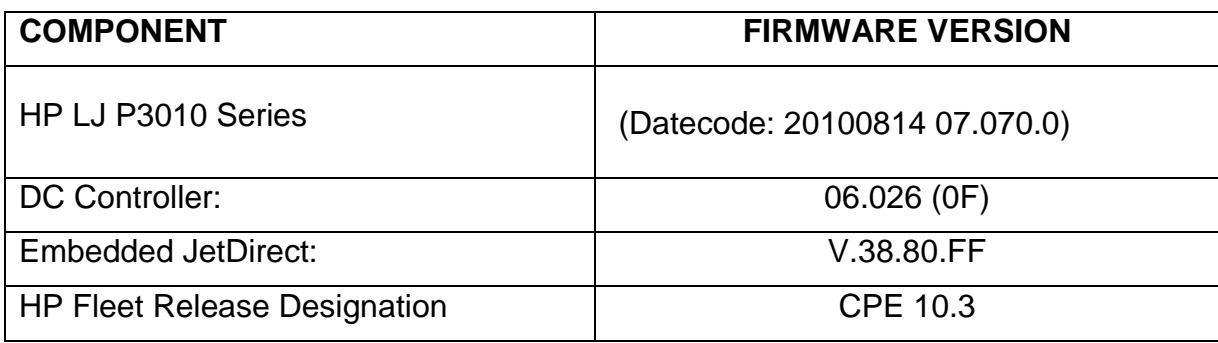

# **Improvements provided with previous firmware revisions:**

## **NOTE: All improvements with previous revisions of firmware are included within the most current revision.**

## **Enhancements and Fixes provided with this Firmware revision**

### **Enhancements**

The following new functionality or features are provided by this firmware release: (Datecode: 20100518 07.050.8)

Base Product:

- $\triangleright$  The EWS Security tab now has a checkbox to require the EWS password to see the EWS Information page
- $\triangleright$  The Alternative Letterhead feature will now allow selecting paper trays by source tray value as long as the trays paper type is set to a type which provides the Alternative Letterhead functionality.

Embedded Jet Direct:

 $\triangleright$  No new updates

### **Fixes or improvements**

The following fixes or improvements are provided by this firmware release: (Datecode: 20100518 07.050.8)

- $\triangleright$  When printing certain PDF files the printer may continuously print pages with erroneous characters on them.
- > Toner smudging, toner specs or improper fusing may be seen on printed output.
- $\triangleright$  Toner Percentage remaining cannot be viewed remotely when the device is in sleep mode.
- $\triangleright$  The Walk Up USB printing feature does not work on base model devices

Embedded Jet Direct:

 $\triangleright$  No new updates

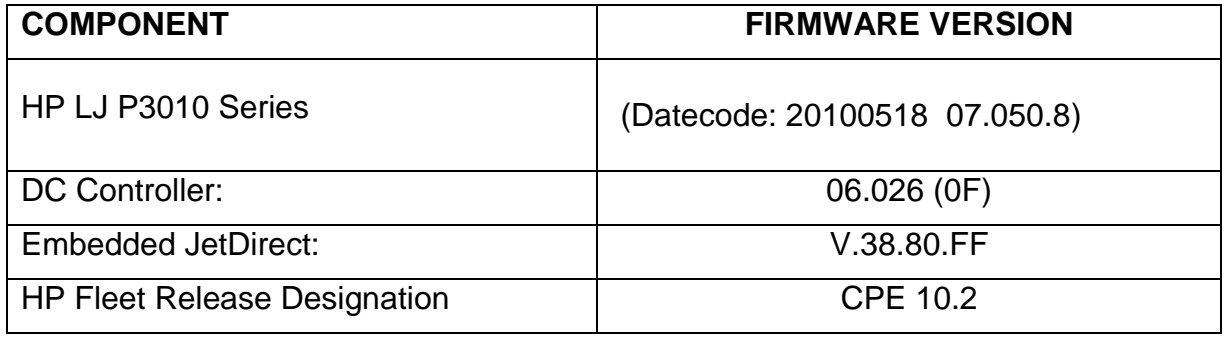

## **Improvements provided with previous firmware revisions:**

## **NOTE: All improvements with previous revisions of firmware are included within the most current revision.**

## **Enhancements and Fixes provided with this Firmware revision**

### **Enhancements**

The following new functionality or features are provided by this firmware release: (Datecode: 20100120 07.040.7)

Base Product:

 $\triangleright$  HP has implemented a new method of page counting (known as Print Usage Tracker), which can be enabled if desired. The administrator or owner of the product has the option either to enable the new counting method or to do nothing. If the new counting method is enabled the device **cannot return to the previous counting method**. It is important to understand this. If the feature is not enabled, nothing will change on the device and it will continue to count pages the same as it originally did from the factory.

 Background: Current page counting methods were designed to enable efficient service and support. The Print Usage Tracker feature implements new page counting methods which are more aligned with today's job accounting needs.

Additional information: For more information about the Print Usage Tracker feature, visit, [www.hp.com/go/support.](http://www.hp.com/go/support) To navigate to the support web page for your product, on the SUPPORT AND DRIVERS page, type the product name of your device (for example, HP Color LaserJet CM3530 MFP or model number CC520A) in the *"See support and troubleshooting information"* section . Once you have located your support page search for "Print Usage Tracker". Additional information may also be obtained by contacting your regions HP Customer Support Center. This information can be located in the "Use" manual that came with your product documentation or on the CD-ROM.

How to enable the feature: If desired, use the following steps to enable the new page counting method (known as Print Usage Tracker) via the product's Embedded Web Server.

- 1. Update your device firmware to this release or greater.
- 2. Once this is done the Print Usage Tracker acceptance and activation screen will be available from the product's Embedded Web Server (EWS) at the following location: EWS >> Settings >> Security >> Device Security Settings >> Print Usage Tracker
- 3. Review the acceptance screen so that the changes are understood and you are comfortable with how the changes may or may not affect your HP device or product use model.
- 4. If you are comfortable with the acceptance statements and the new counting functionality, choose to enable the feature. As stated previously it is very important to understand that once enabled the device cannot return to the previous counting method.
	- a. Select "I Accept"
	- b. Select "Enable the Print Usage Tracker feature on this device"
	- c. Press "Apply"

NOTE: Currently this functionality can only be enabled through the product's Embedded Web Server (EWS). In the future, HP will provide the ability to enable this functionality through HP's Device management software called HP WebJet Admin. The WebJet Admin support pages can be accessed using the following URL: [www.hp.com/go/webjetadmin](http://www.hp.com/go/webjetadmin)

- $\triangleright$  A new feature has been added which will allow the administrator to configure the device to auto recover from intermittent 49.XXXX errors. With this release, the feature will be enabled "ON" by default. For Single function devices, you will find the selection under the following menu: CONFIGURE DEVICE>SYSTEM SETUP>Auto Recovery. For "M" Series Multifunction Devices you will find the selection under the following menu: ADMINISTRATION>MANAGEMENT>Auto Recovery.
- $\triangleright$  Numerical and Alpha characters have been added to the images displayed on the control panel during the "power on" process. If the device should stall, during the "power on" process the administrator should log the numerical and alpha characters and contact an HP regional support center for additional help. This should only be done if turning the power OFF and back ON for a second time does not resolve the stall.

Embedded Jet Direct:

 $\triangleright$  See the Jet Direct Web page at www.hp.com

#### **Fixes or improvements**

The following fixes or improvements are provided by this firmware release: (Datecode: 20100120 07.040.7)

Base Product:

- $\triangleright$  The printer will display a prompt for paper on the control panel for each page of paper printed from Tray 1.
- Possible 49 error when using PCL5 macros (more likely with USB mass storage device connected).
- $\triangleright$  Very slow printing or printer hangs may occur when a very complex Postscript file with large amounts of lineto commands are present.
- 49.4c04 Error may be seen when printing certain files from Illustrator CS3 and/or when printing PDF files
- $\triangleright$  A 49.4c06 may be displayed on the control panel when printing certain files from Excel that contain non-printable characters

Embedded Jet Direct:

- $\triangleright$  Incompatibility with Win Server 2008 and 802.1x
- $\triangleright$  CA certificate not accessible via SNMP
- $\triangleright$  IPP printer-URI-string miss-formatted
- $\triangleright$  DHCPINFORM transmit rate too high

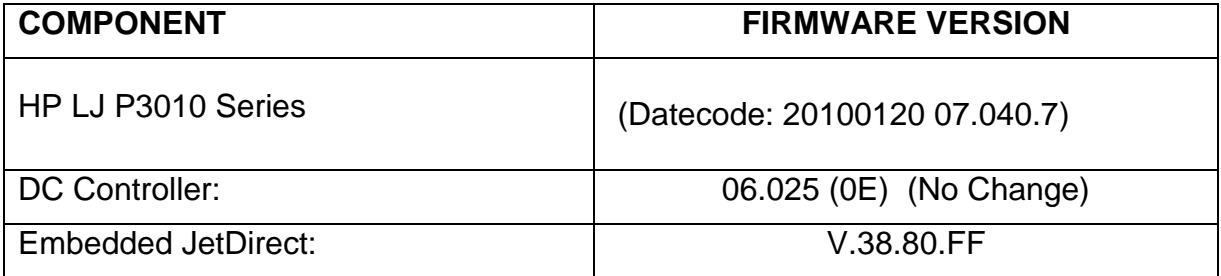

# **Improvements provided with previous firmware revisions:**

# **NOTE: All improvements with previous revisions of firmware are included within the most current revision.**

## **Enhancements and Fixes provided with this Firmware revision**

## **Enhancements**

The following new functionality or features are provided by this firmware release: (Datecode: 20091124 07.030.6)

Base Product:

 $> N/A$ 

Embedded Jet Direct:

 $\triangleright$  See the Jet Direct Web page at www.hp.com

### **Fixes or improvements**

The following fixes or improvements are provided by this firmware release: (Datecode: 20091124 07.030.6)

Base Product:

- $\triangleright$  When selecting to print all stored jobs from the front control panel you may see a longer than expected delay between stored jobs. With this new behavior, you will no longer see a delay between files as long as the job attributes are the same.
- $\triangleright$  You may see a postscript "Insufficient Memory" error when using added 2-byte fonts
- $\triangleright$  When configuring time in the following menus:

CONFIGURE DEVICE -> SYSTEM SETUP -> DATE/TIME -> TIME

Or: CONFIGURE DEVICE -> SYSTEM SETUP -> WAKE TIME -> <day> -> CUSTOM

If the "hour" is configured to a single digit, there will be a leading zero. For example, if the "hour" is specified as "7", it is reported as "07".

- $\triangleright$  The message "USB ACCESSORY NOT FUNCTIONAL" may appear on the control panel when using certain mass storage devices when the appropriate filesystem is present.
- $\triangleright$  Certain supported media types may display as unsupported when using PML to gather information.

Embedded Jet Direct:

 $\triangleright$  See the Jet Direct Web page at www.hp.com

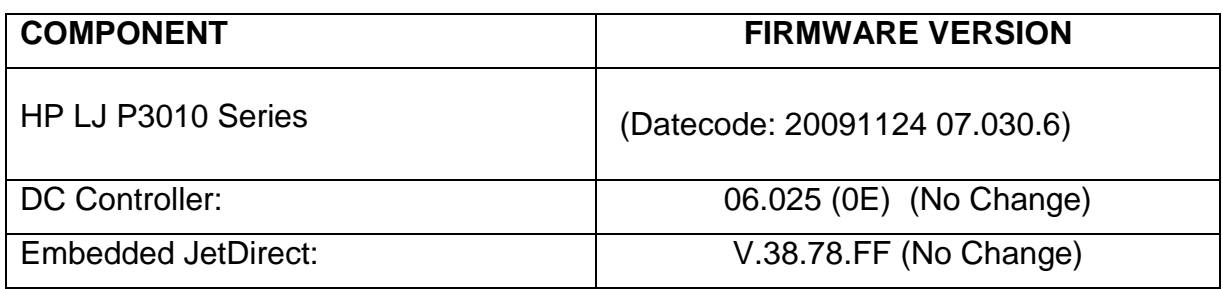

# **Improvements provided with previous firmware revisions:**

**NOTE: All improvements with previous revisions of firmware are included within the most current revision.** 

## **Enhancements and Fixes provided with this Firmware revision**

### **Enhancements**

The following new functionality or features are provided by this firmware release: (Datecode: 20090910 06.043.2)

Base Product:

 $\triangleright$  The Asset Field found in the products EWS (Embedded Web Server) which is used for assigning Asset numbers to a device has been changed to allow support for more characters.

Embedded Jet Direct:

 $\triangleright$  See the Jet Direct Web page at www.hp.com

## **Fixes or improvements**

The following fixes or improvements are provided by this firmware release: (Datecode: 20090910 06.043.2)

- $\triangleright$  A 49.4c02 may be seen on the control panel when printing large PostScript Files.
- $\triangleright$  Some PostScript files generated from SAP applications may print barcodes incorrectly.
- $\triangleright$  Images on slides may be clipped when printing using the PCL 6 driver with Microsoft 2007 applications.
- > PJL returns incorrect USTATUS code for Tray empty.
- $\triangleright$  An "Invalid Entry" error may be seen when updating the Time Zone through the EWS Date and Time page (Advanced mode)
- $\triangleright$  Printer may become unresponsive when printing files from the EWS (Embedded Web Servers) "PRINT" feature when the printing file is canceled at the device and the EWS is closed just after the job cancelation.
- $\triangleright$  A 49.205A error may be seen on the control panel if an A4 job is sent to the printer with A4 paper loaded in Tray 1 and the paper size for Tray 1 set to A5.
- $\triangleright$  When the PJL value INQUIRE and DINQUIRE are used to query the RTCTIMEZONE value a "?" is returned.
- $\triangleright$  A Proof and Hold job which contains more than one copy will print the number of copies requested in the print job after the first "Proof" copy has been printed. Job should print number of copies -1 after "Proof" is printed.

Embedded Jet Direct:

 $\triangleright$  See the Jet Direct Web page at www.hp.com

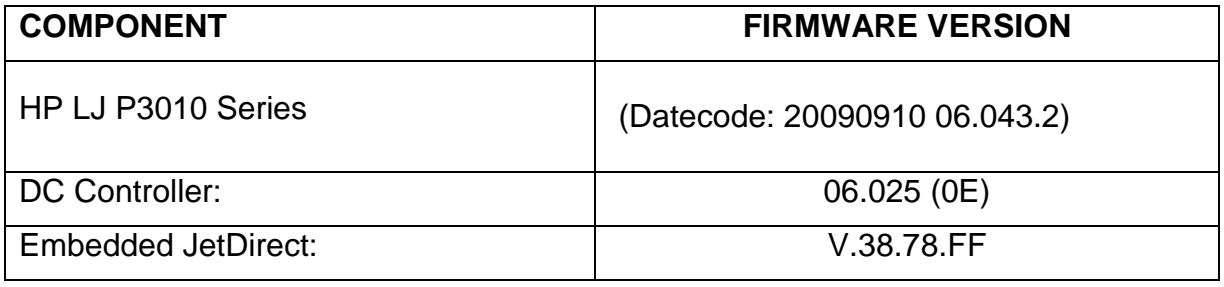

# **Improvements provided with previous firmware revisions:**

**NOTE: All improvements with previous revisions of firmware are included within the most current revision.** 

N/A

# **Installation Instructions**

**NOTE**: Please be aware that an update in some circumstance may require ten minutes or more to complete.

## **Upgrading firmware to a single device**

You can send an .RFU update to a device at any time; the device will wait for all I/O channels to become idle before cycling power.

Please print a configuration page prior to performing any firmware update. To print the configuration page:

- 1. Go to the printer's or MFP's control panel.
- 2. Press the "Administration" Icon on the touch screen.
- 3. Select the "INFORMATION" selection on the touch screen.
- 4. Select "CONFIGURATION/STATUS PAGES".
- 5. Select "CONFIGURATION PAGE".
- 6. Select the "Print" button.

On the printed CONFIGURATION page look in the section marked "Device Information" for the firmware date code. The firmware date code will look something like this: **20040322 48.001.0**

**NOTE**: If the firmware update involves a change in the format of NVRAM, the NVRAM settings will be lost and must be set again by the customer.

The elapsed time for an update depends on the I/O transfer time as well as the time that it takes for the printer to reinitialize. The I/O transfer time will depend on a number of things including the speed of the host computer sending the update and the I/O method (parallel, or network).

The re-initialization time will depend on the specific hardware configuration of the printer, such as the number of EIO devices installed, the presence of external paper handling devices, and the amount of memory installed. Finally, any print jobs ahead of the .RFU job in the queue will be printed before the .RFU update is processed.

**NOTE**: When the upgrade process has completed the LaserJet will reboot. Once the printer is back online, print a Configuration Page and verify that the new firmware has been installed.

## **Using FTP from Internet Explorer:**

Take note of the TCP/IP address on the configuration pages.

**NOTE:** This method is not recommended with Windows Vista or if Internet Explorer 7 is installed on your pc due to frequent timeouts. A stand-alone FTP client program is recommended for Windows Vista.

**NOTE**: Make sure that the printer is not in Power save mode. Also, make sure that any error messages are cleared from the control panel display.

- 1. Insure the "Enable folder view for FTP sites" box is checked on the Advanced tab under Tools/Internet Options.
- 2. Open the browser and type ftp://192.168.0.90 (this is an example).
- 3. Use the TCP/IP address of the printer from step 1). The display will show a folder labeled Port 1.
- 4. Open Windows Explorer and navigate to the directory where the .rfu file is located.
- 5. Drag the rfu file from Windows Explorer to the Port 1 folder in step 2.
- 6. Verify the printer's control panel displays "Performing Upgrade"

**NOTE**: When the upgrade process has completed the LaserJet will reboot. Once the printer is back online, print a Configuration Page and verify that the new firmware has been installed.

## **Updating firmware using "HP Easy Firmware Upgrade" utility**

## **Important Notes:**

Do not power cycle the MFP or the PC during this process or the MFP may become unstable and or unusable.

Please be aware that an upgrade in some circumstance may require ten minutes or more to complete.

When the upgrade process has completed the LaserJet will reboot. Once the printer is back online, print a Configuration Page and verify that the new firmware has been installed.

Please see the section "Expected device messages during an upgrade" for more information on messages on the control panel during an upgrade.

## **Update process**

- 1. Download the HP Easy Firmware Upgrade utility file to the desktop.
- 2. Double click on the HP Easy Firmware Upgrade utility file. A dialog box with the name of the printer will open.
- 3. Use the drop down arrow to select the printer you wish to upgrade. If the device you wish to upgrade is not in the list, you must install a print driver for the device and be able print to the device with the print driver before continuing.
- 4. Click on the "Send Firmware" button.
- 5. The progress bar will begin to move to the right indicating information is being transferred.
- 6. On the PC, a smiling face will appear in the HP Easy Firmware Upgrade utility dialog box when the file has completely transferred to the computers spooler.

Depending on the speed of your PC, the firmware upgrade process may or may not complete on the MFP before the progress bar on the screen completes.

7. Once the MFP reboots the firmware upgrade will be complete.

## **For Windows Systems:**

If the device is shared on the network, then the following command can be issued from a command prompt:

## *copy /b FILENAME \\SHARENAME\PRINTERNAME*

where FILENAME is the name of the .RFU file, <SHARENAME> is the name of the machine, from which the printer is being shared, and <PRINTERNAME> is the printer's share name (do not type the angle brackets).

If the device is attached locally, then the .RFU file can be sent directly to the printer with a COPY command from a command prompt or DOS window:

## **Using USB**

Before you can send a firmware upgrade through the USB port, you need to know the name of the computer the printer is connected to, and you need to enable printer sharing. These steps are for Windows® XP. Other versions of Windows operating systems are similar, with slightly different operations.

How to find out the name of your computer:

- 1. Click the Start button, Programs, Accessories, System Tools, and then choose System Information.
- 2. You will find your computer's name in the right window-pane next to System Name.
- 3. Write down this name as it will be needed later.

How to share the connected printer:

- 1. Click the Start button, Settings, then Printers and Faxes.
- 2. Right-click the printer you need to send the upgrade to, then choose Sharing…
- 3. Choose the radio button labeled Share this printer.
- 4. Type a name for the share. Make it short and easy to remember.
- 5. Click Apply and write down the share name, as it will be needed later.
- 1. For example: "HP LaserJet mfp"
- 2. How to send the firmware upgrade using a USB connection:
- 1. Open a DOS Command Prompt (in Windows NT® 4.0, 2000, or XP, click Start, Run, then type CMD and press OK, or in Windows 9x click Start, Programs, Accessories, and then click MSDOS Prompt.) and locate the directory where you saved the firmware file.
- 2. Type: copy /b filename *\\computer* name\share name
- 3. For example: copy /b ljXXXXmfpfw\_0X.00X.X.rfu \\computer1\HP LaserJet mfp [printer](file://///computer1/HP%20LaserJet%20mfp%20printer)
- 3. Press Enter.

**NOTE**: When the upgrade process has completed the LaserJet will reboot. Once the printer is back online, print a Configuration Page and verify that the new firmware has been installed.

## **Using FTP:**

If your HP LaserJet product uses a direct network connection, you can use file transfer protocol (FTP) to update your HP LaserJet firmware. Take note of the TCP/IP address on the configuration pages.

**NOTE**: Make sure that the printer is not in Powersave mode. Also, make sure that any error messages are cleared from the control panel display.

- 1. Open a DOS command window on your computer.
- 2. Type ftp <TCP/IP PRINTER ADDRESS>(for example, if the TCP/IP address is 192.168.0.90, type ftp 192.168.0.90).
- 3. Press ENTER on the keyboard.
- 4. When prompted for user name and password press ENTER for each.
- 5. Type *bin* at the >prompt.
- 6. Press ENTER.
- 7. Type: put <path> where <path> is the location where the .RFU file was downloaded from the Web. For example, type:

## *put C:\LJXXXX\ljXXXXFW.RFU*

8. Press ENTER.

- 9. Type "bye" at the command prompt once the download process begins and the firmware is updated on the printer
- 10.Press ENTER to exit the FTP session.

**NOTE**: When the upgrade process has completed the LaserJet will reboot. Once the printer is back online, print a Configuration Page and verify that the new firmware has been installed.

#### **For Unix systems:**

Any method that delivers the .RFU file to the printer will work, including:

### *\$ cp /home/yourmachine/FILENAME /dev/ <XXXX>*

where XXXX is the appropriate parallel device; and where /home/yourmachine/FILENAME contains the .RFU file.

### **For Macintosh systems:**

## **Mac OSX System (ftp)**

- 1. Open the Terminal application found in the Utilities folder; a terminal window will appear.
- 2. After the % symbol enter following information:

*ftp <<your printers IP address>>*(example - % ftp 192.0.0.192)

The terminal window will list that you are connected to the printer and the JD FTP Server is Ready.

- 3. Press the enter key twice. Both the Username and Password can be blank
- 4. Enter the following information after ftp>:

*put <<path/Firmware File Name.rfu>>*(Example - ftp> put /users/computername/Desktop/laserjet\_fw.rfu)

**Note:** To ensure that the entire proper path to the .rfu file is placed in the put command, type in put and a space, then click and drag the .rfu file on to the terminal window. The complete path to the file will be placed after the put command.

**NOTE**: When the upgrade process has completed the LaserJet will reboot. Once the printer is back online, print a Configuration Page and verify that the new firmware has been installed.

## **Remote firmware update using the HP Printer Utility (Macintosh OS X)**

The HP Printer Utility is a software program that gives you access to the product in Mac OS X.

The HP Printer Utility is available in Mac OS X V10.3 and later. The HP Printer Utility does not work when it is installed by using the AppleTalk protocol.

Use IP, Bonjour, Rendezvous, or a USB connection to enable the HP Printer Utility.

The HP Printer Utility can be found on the Administrator software CD ("Admin CD") that came with the product.

If you do not have the CD, you can obtain the HP Printer Utility by downloading the latest product installer from the following Web sites:

www.hp.com/support/cljcm6030mfp or www.hp.com/support/cljcm6040mfp

Complete the following steps:

- 1. Open the HP Printer Utility:
- 2. (OS X v 10.4 and 10.5) The utility can be found in the Application/Utilities folder by choosing the HP Printer Selector.
- 3. (OS X v 10.3) The utility can be found in the Library/Printers/hp/Utilities folder.
- 4. Choose your printer from the list, Press Select and continue with step 7.
	- a. If a list does not appear, click on the printer icon in the lower left corner.
	- b. Choose your printer from the list, Press Select and continue with step 7.
- 5. If the product does not appear, click More Printers…. The Connection Type screen will appear.
- 6. Choose the connection type (USB or TCP/IP). Choose the product name or enter in an IP address.
- 7. On the Connection Type screen, click Add. The Select Printer screen will now appear.
- 8. Choose your printer from the List and Press Select.
- 9. You are now in the HP Printer Utility.
- 10.Select Update Firmware on the left side of the window, click Choose, browse to firmware upgrade file, and then click Open.
- 11.On the Update Firmware screen, click Update.

## **Using HP Web JetAdmin 7.x or 8.X**

Download the appropriate firmware update file from hp.com to a folder on your PC or the Web JetAdmin server.

- 1. Start Web JetAdmin 7.x or 8.x.
- 2. From the Navigation section of the screen, select the "Device management" selection from the dropdown menu. This is located in the top left hand section of the window.
- 3. Choose the "Device List " folder and select one of the following depending on what list your device/s are located under:
	- $\triangleright$  All Devices
- **►** Ungrouped Devices
- $\triangleright$  New Devices

You can also select the "Device Groups" folder if a device group has been created for the device/s you want to update

- 4. Once you have selected you list or group that your device is located in highlight the device/s you want to update from populated Device List or Device Groups List on the right hand section of the window.
- 5. Select "Update Printer Firmware from the Device Tools drop down on the top right hand section of the window.
- 6. Click the "Browse" button and locate the correct firmware image.
- 7. Select the file and Click on the "OK" button.
- 8. Select the "Update" button, found in the lower right portion of the window to start the update process.

**NOTE**: Do not turn printer off during the update process! When the update process is complete, the printer will automatically reboot. If the firmware update process fails, Web JetAdmin will provide notification with a page (screen) of information regarding the reason(s) for failure. A link will be provided to attempt the process again.

## **Using HP Web Jetadmin 10.x**

NOTE: HP Web Jetadmin can be configured to get firmware details from hp.com directly. Use Tools, Options, Shared, Network, HTTP to add HTTP proxy details (if needed) and to enable "Allow download". "Allow download" is required for HP Web Jetadmin to communicate with the Internet. Once these settings are enabled, HP Web Jetadmin may be able to get firmware listing and firmware image files directly from HP.com if this is allowed on the network where HP Web Jetadmin is running.

- 1. Start Web Jetadmin 10.x
- 2. From the "Device Management" section, select "All Devices" (or the appropriate device group). An "All Devices" list will appear in the center window.
- 3. Find your device in the list, or type the IP address of the device in the Quick Device Discovery section in the lower-left of the screen (this will highlight your device in the device list). You can sort the device list by clicking on a column name at the top.
- 4. If your device list is sorted my model number, you may select multiple devices with the same model number by Control-Click or Shift-Click.
- 5. Right-click on the device and select "Upgrade firmware…".
- 6. An Upgrade Firmware window will appear. Select "Device firmware" and click "Next"
- 7. A list of available firmware will appear. If the correct version is listed, click "Next", and the upgrade process will start.

If the correct firmware version does not appear on the list, you will need to manually upload it. New firmware may be available on an FTP site prior to

appearing on hp.com. The instructions below allow you to upload a RFU file from your local PC to WJA 10:

- 1. Click on "Firmware/Firmware Repository" in the "Device Management" pane
- 2. A "Firmware Repository" window will appear in the center of the screen
- 3. Click on "Upload" in the upper-right of the window
- 4. Browse to the .rfu file on your local PC
- 5. Click "Upload"
- 6. Once the .rfu file is uploaded, go back to step 2 in the first section and complete steps 2 through 6.

NOTE: Do not turn printer off during the update process! When the update process is complete, the printer will automatically reboot. If the firmware update process fails, Web JetAdmin will provide notification with a page (screen) of information regarding the reason(s) for failure. A link will be provided to attempt the process again.

# **Expected device messages during an upgrade**

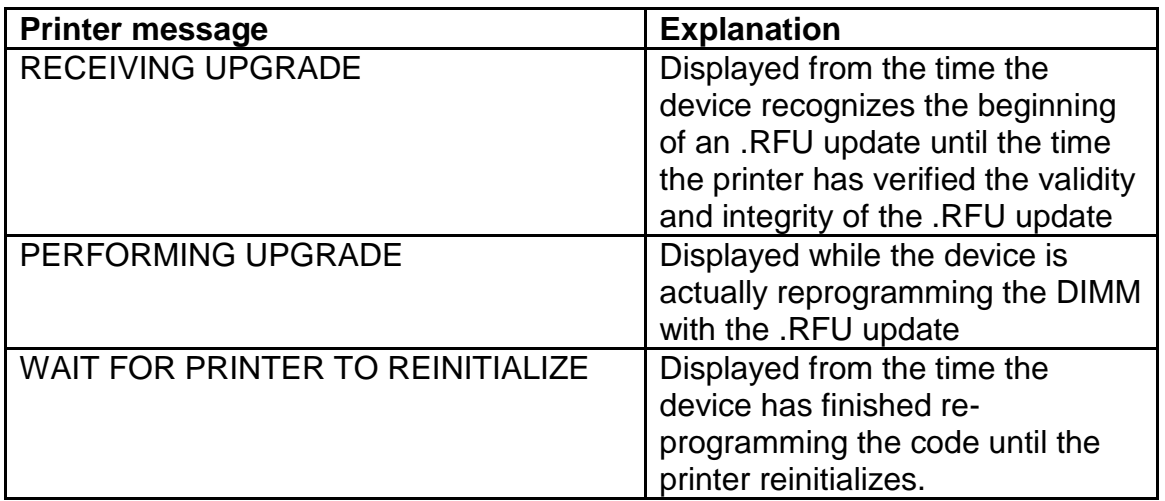

The device displays three messages during a normal update process:

**NOTE**: To verify that the firmware update succeeded, print a Configuration page from the printer's control panel and verify the firmware datecode shown on the Configuration page is the same as the datecode of the .RFU file you downloaded.

## **Troubleshooting a Firmware Update**

The following table lists causes and results for possible interruptions to the firmware update.

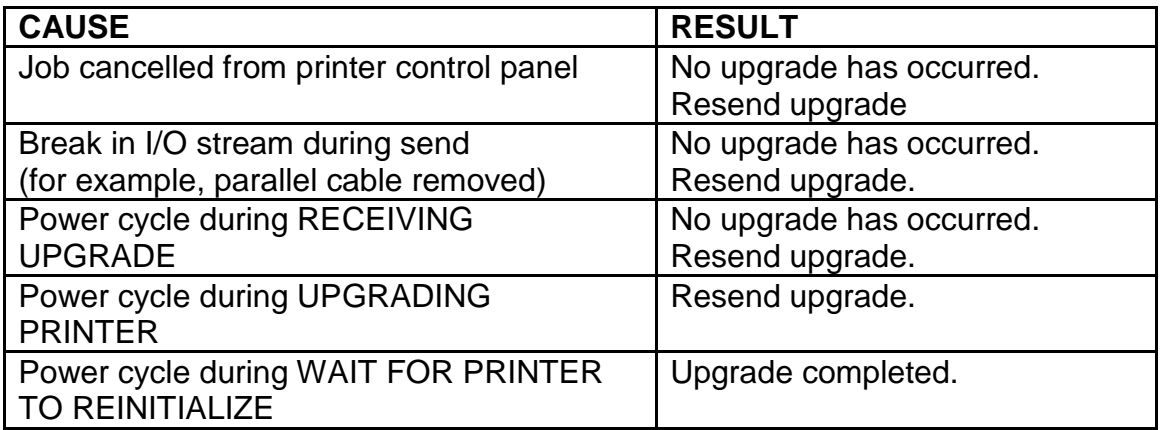

Print jobs sent to the printer while an update is in process will not interrupt the update.

The following table lists possible reasons for the failure of a Remote Firmware Update and the corrective action to take for each situation.

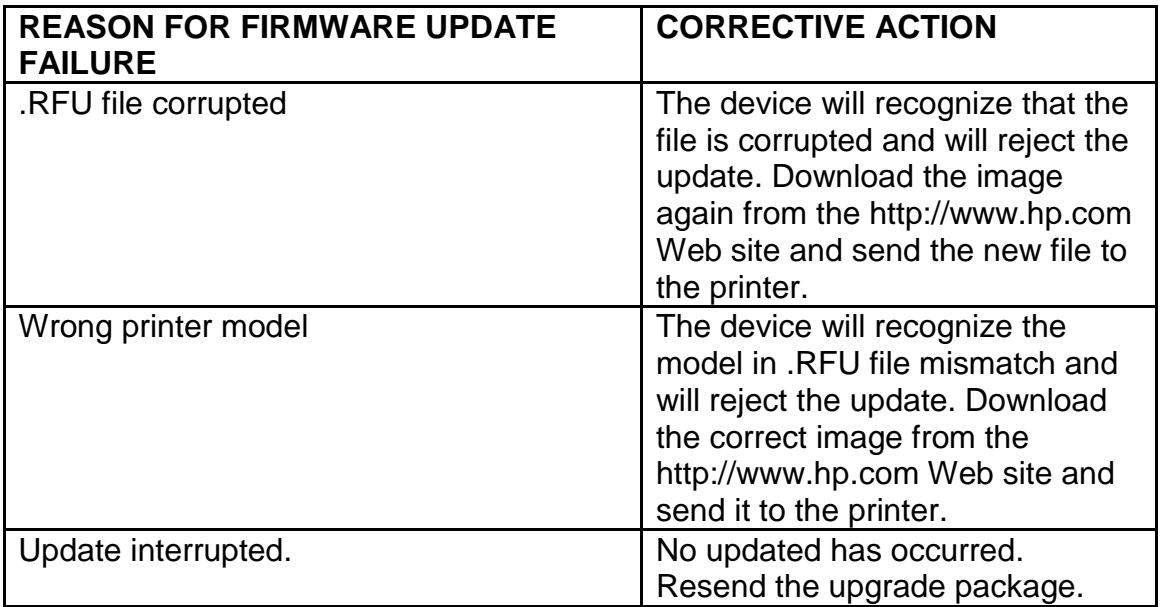

# **System Requirements**

The RFU upgrade requires a network or USB port connection

# **Technical Assistance**

Some of the services below are provided for the United States only. Similar services to those listed below are available in other countries. See your printer's user guide or call your local authorized HP dealer.

## **Customer Support**

See your printer's user guide or call your local authorized HP dealer.

## **Internet**

An anonymous FTP library service is available worldwide for around-the-clock-access to drivers and technical support information for HP peripheral and computer products. Please note that paths may change without notice. Access the Internet or FTP address and use the menus to locate the software or support of your choice.

- URL for HP LaserJet P3005 Series Support: http://www.hp.com/go/ljp3005\_firmware
- URL for Software and Support: http://www.hp.com/go/support
- URL for Access HP: http://www.hp.com
- FTP address: ftp.hp.com Login: anonymous Password: your Internet email address

## **Additional Information**

Refer to your printer's user guide for additional methods of obtaining software and support information, such as printer driver distribution centers other online services, fax services, and other online support.

# **Legal Statements**

## **Trademark Notices**

- MS-DOS, Windows, Windows 2000, Excel 2000, Microsoft Office, Windows Server 2003, Outlook, PScript and Internet Explorer are registered trademarks of Microsoft Corporation in the United States and/or other countries.
- PostScript is a registered trademark of Adobe Systems Incorporated.
- Quark and QuarkXpress are trademarks of Quark Inc.
- Mac, Macintosh and Safari are registered trademarks of Apple Computer, Inc.
- The Adobe logo, Acrobat, the Adobe PDF logo, Distiller, InDesign and Reader are either registered trademarks or trademarks of Adobe Systems Incorporated in the United States and/or other countries.
- Novell is a registered trademark of Novell, Inc., in the United States and other countries.
- Netscape Navigator, is a registered trademark of Netscape Communications Corporation in the United States and other countries.

## **License and Copyright**

© Copyright 2004 Hewlett-Packard Development Company, L.P.

The information contained herein is subject to change without notice. The only warranties for HP products and services are set forth in the express warranty statements accompanying such products and services. Nothing herein should be construed as constituting an additional warranty. HP shall not be liable for technical or editorial errors or omissions contained herein